## How to edit a User in the **Outcome Measurement System**

## **Finding / amending user accounts**

Once you have logged into OMS using your email and password, select the 'Users' link on the lefthand side of the screen.

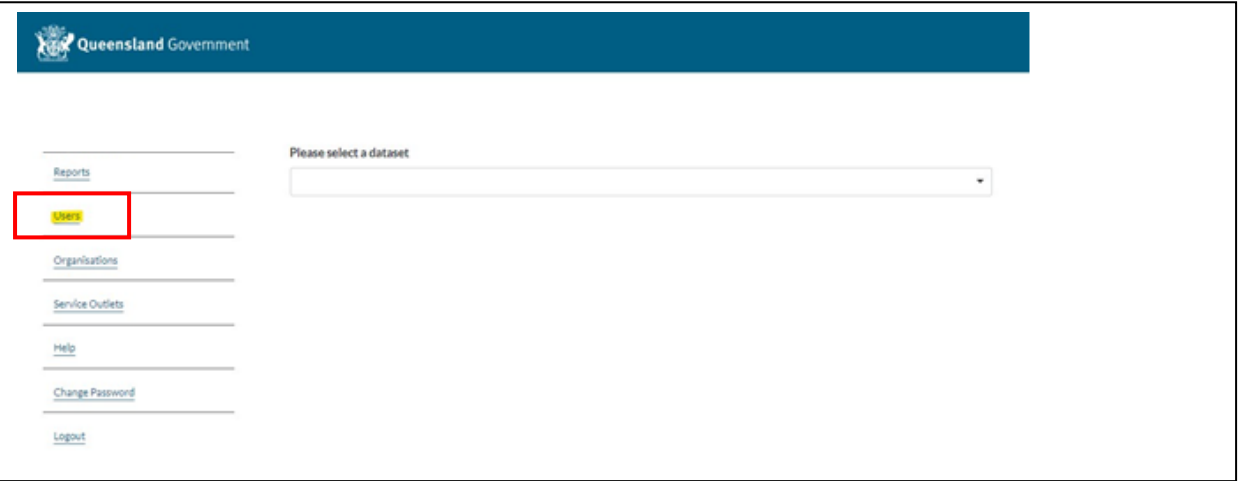

In the 'User management' field, type the name of the user you are searching for:

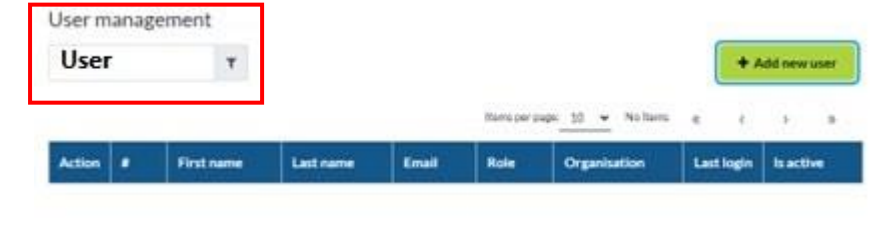

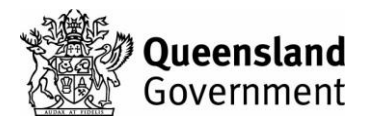

When you find the person's name you are searching for, click on the 'Edit' button.

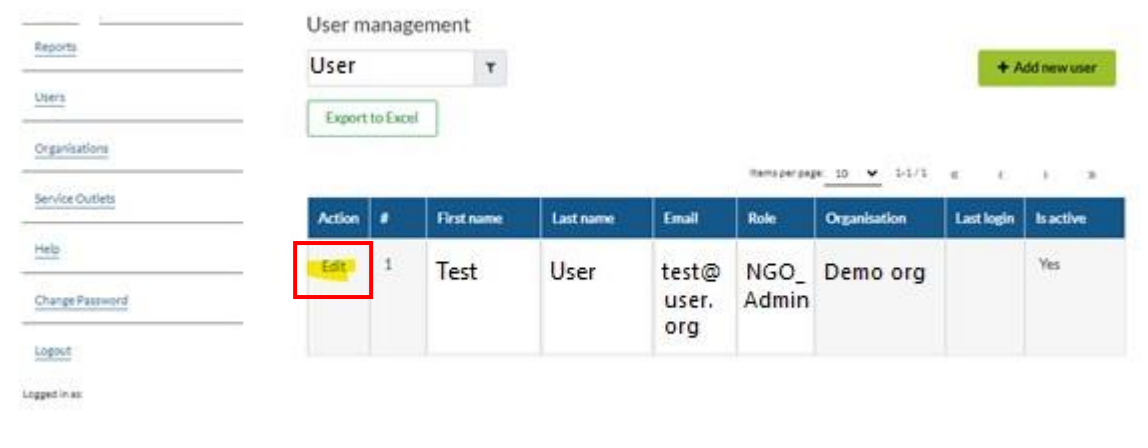

Here you can change the email address and role of the user, and you can make them either 'active' or 'inactive' depending on the requirement.

\*NOTE – the first and last names of the user cannot be changed\*

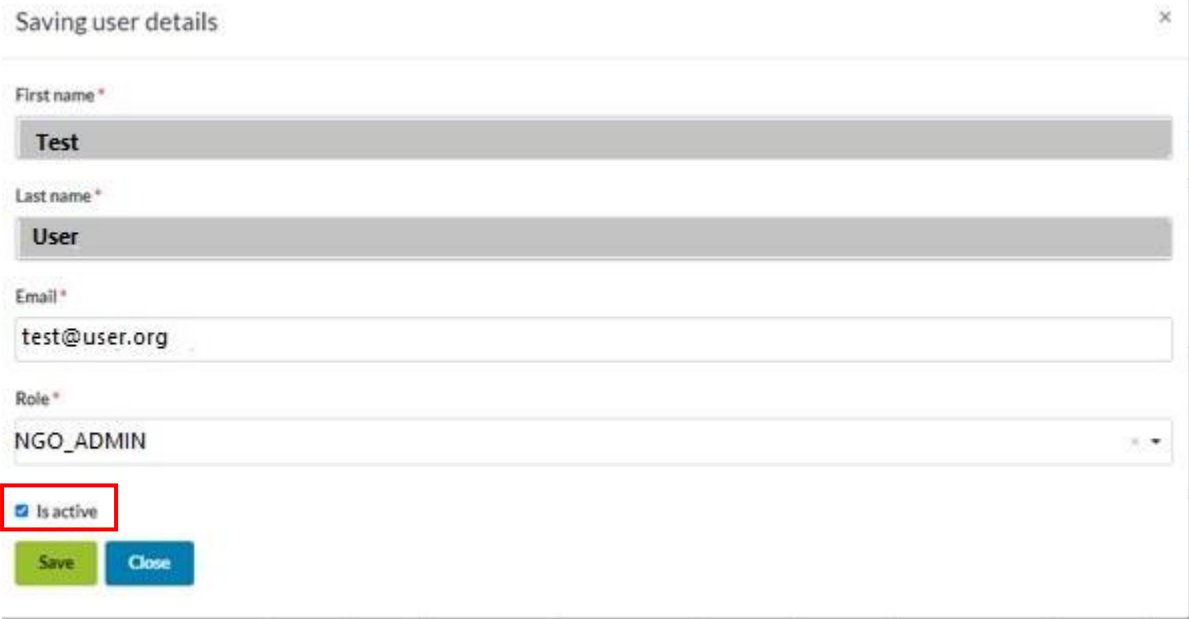

**NOTE** - If a user has left your organisation or no longer requires access to OMS, you can make them inactive by finding their account and ensuring the 'Is active' box is NOT TICKED then click 'Save'.

 $V1.0$  and  $V1.0$